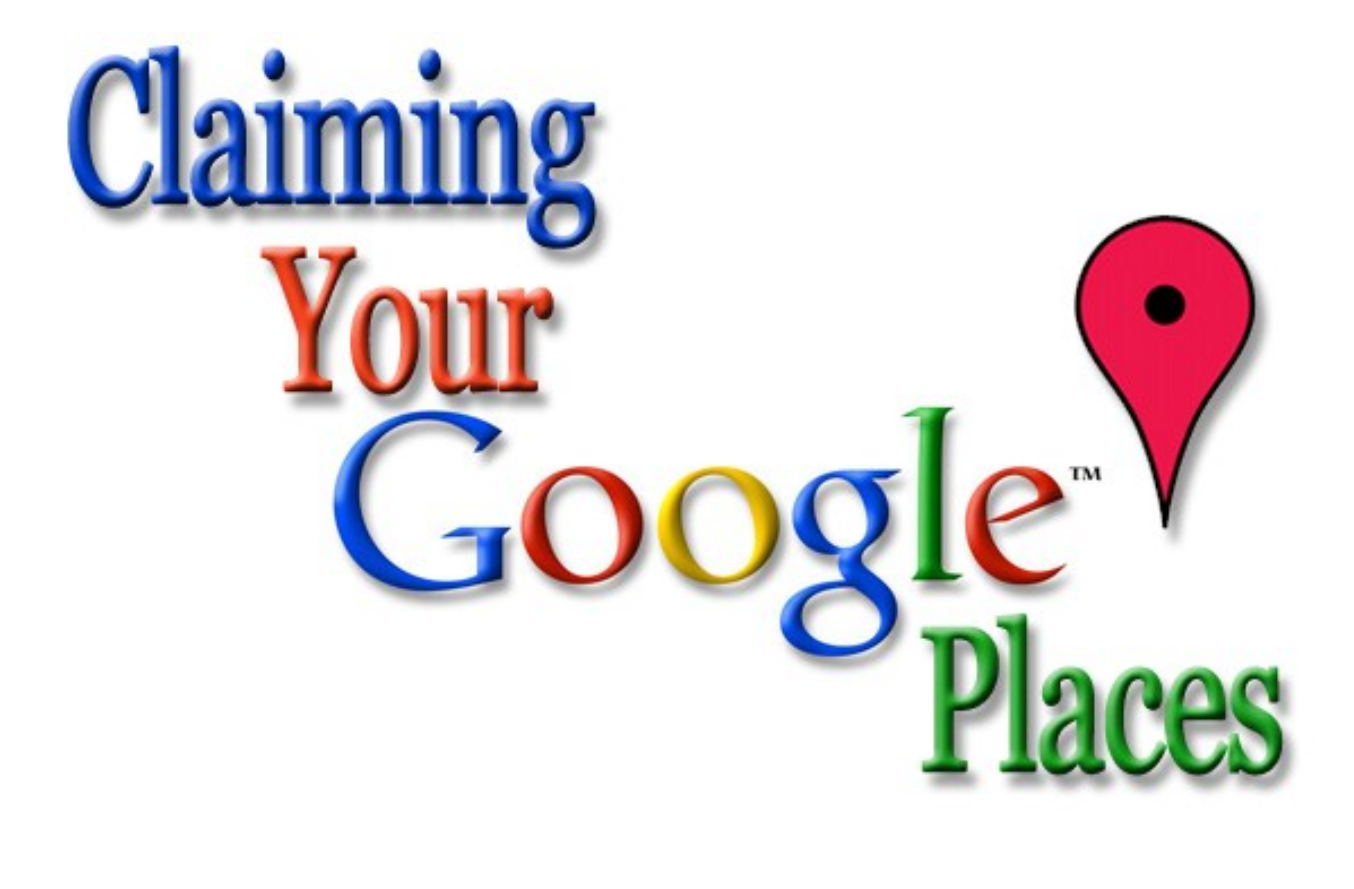

An E-Book provided by:

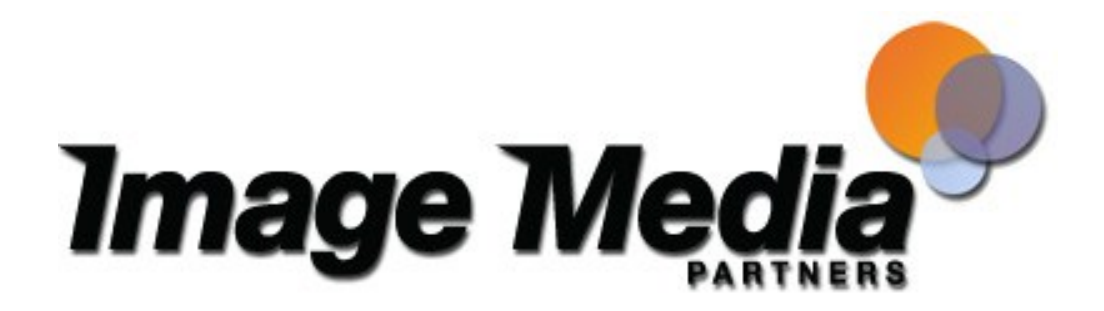

Revised 3/15/2011

### Preface:

Claiming your Google Places is one of the first things any business should do. This is especially important for a location based business but it's equally important even if you're operating your business out of your spare bedroom. Even businesses that do not have a physical location will benefit from the increased SEO benefits and this will give your business one more opportunity to be found. For this same reason and many more individual business owners should claim their Google Profile so they can link to and promote their business. This e-book will guide you through claiming and setting up your Google Place.

Simothy J. Lorang

Image Media Partners

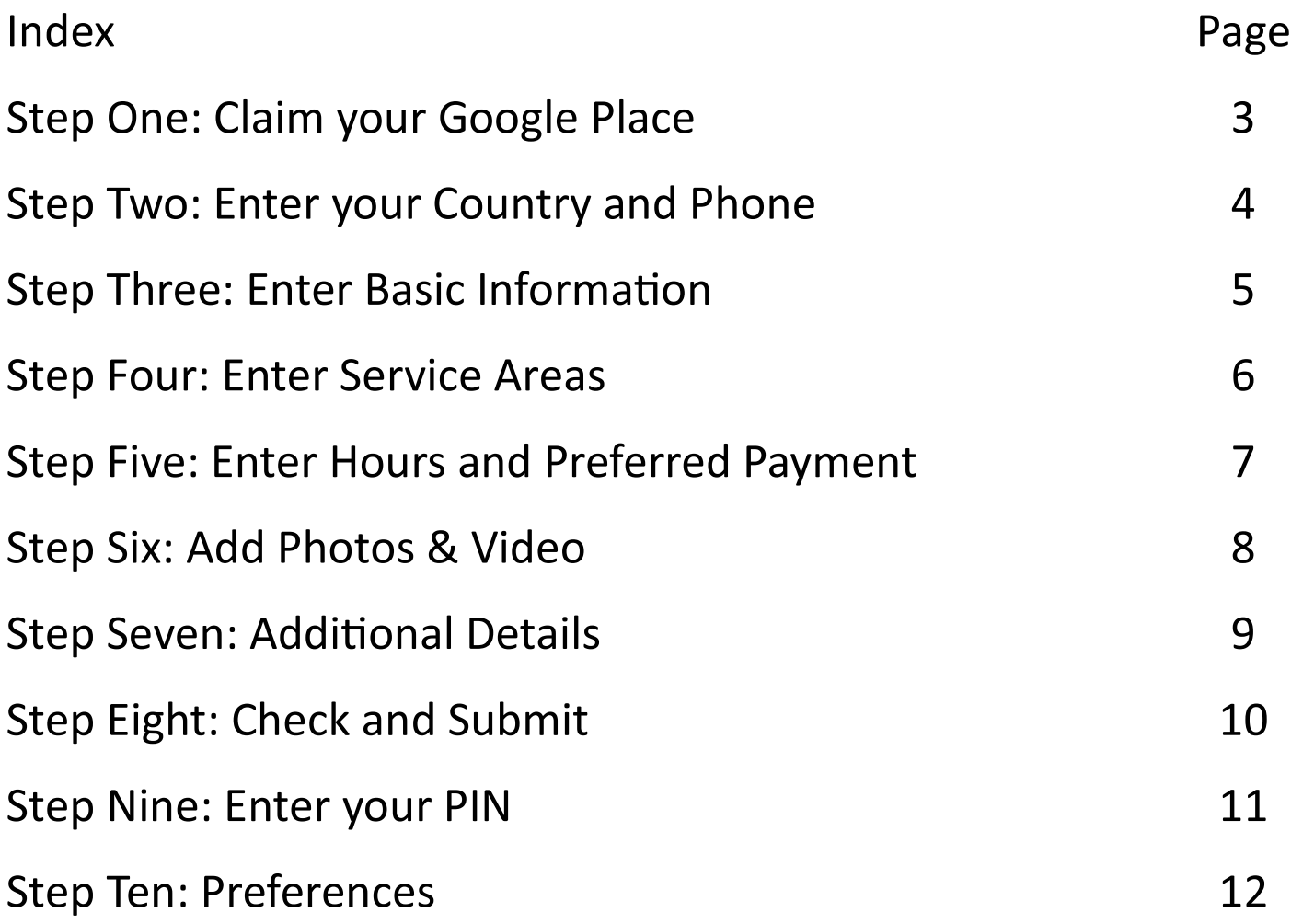

## Step One: Claim your Google Place

- If you haven't set up a Google account do that now. [\(Basics: Creating an account\)](http://www.google.com/support/accounts/bin/answer.py?hl=en&answer=27441)
- Alternately, if you Google your business and it shows up on Google Maps.

Open the description. Look in the upper right corner. If it says: **"Edit this place—Business owner?"** Select **"Business owner?" Continue** 

- Log onto your Google account and select "**My Account"** in the upper left hand corner.
- Under **"My products"** select **"Google Places."**  If this is not on your main page look under the **"More >>"** link.

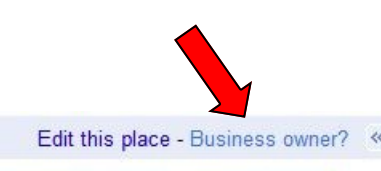

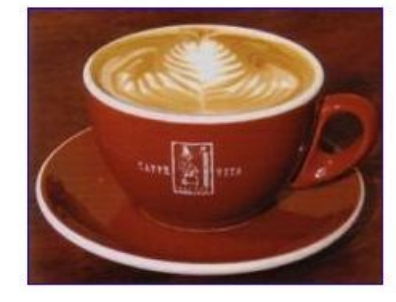

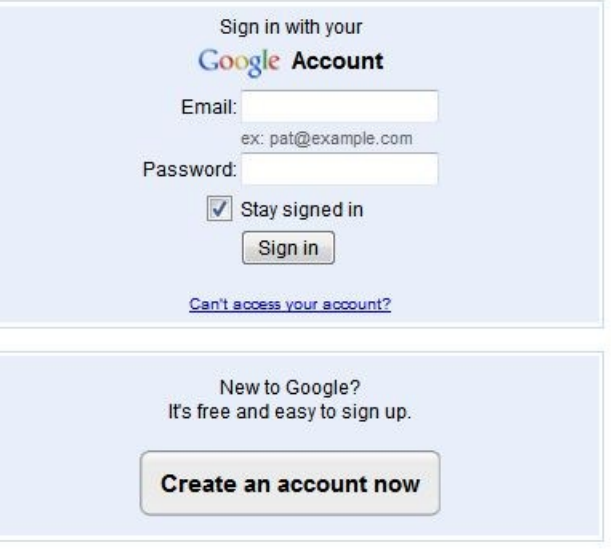

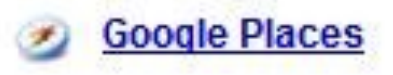

 Next you will see the **"Claim your business listing on Google. It's fee!"** page. On the right side is a grey box that says, **"List your business."**

### **Google** places

### Claim your business listing on Google. It's free!

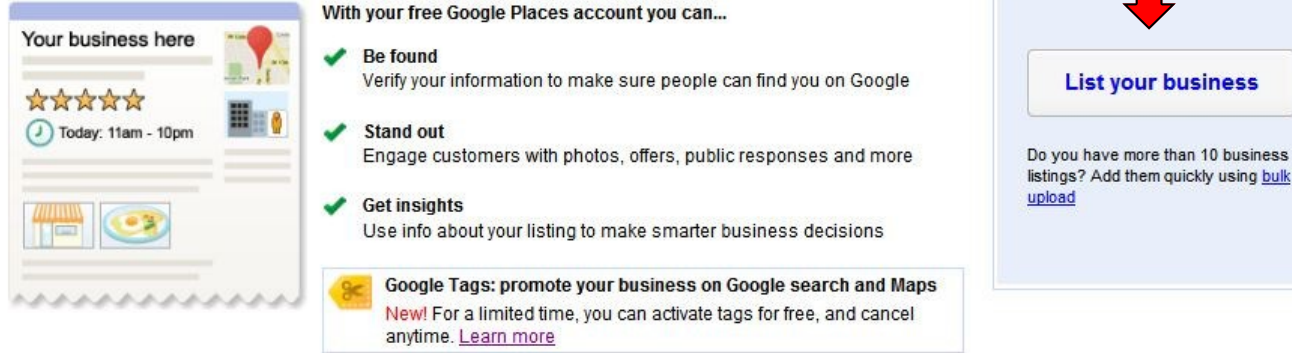

business

## Step Two: Enter your Country and Phone

 On the next page select your country and put in your phone number. This phone number will be listed on the Places page as the number for the business. This number may be used to verify the business so be sure that it is the one used for the business and that you will be able to receive a phone call to verify the listing. When you are done select the **"Find business information >>"** button.

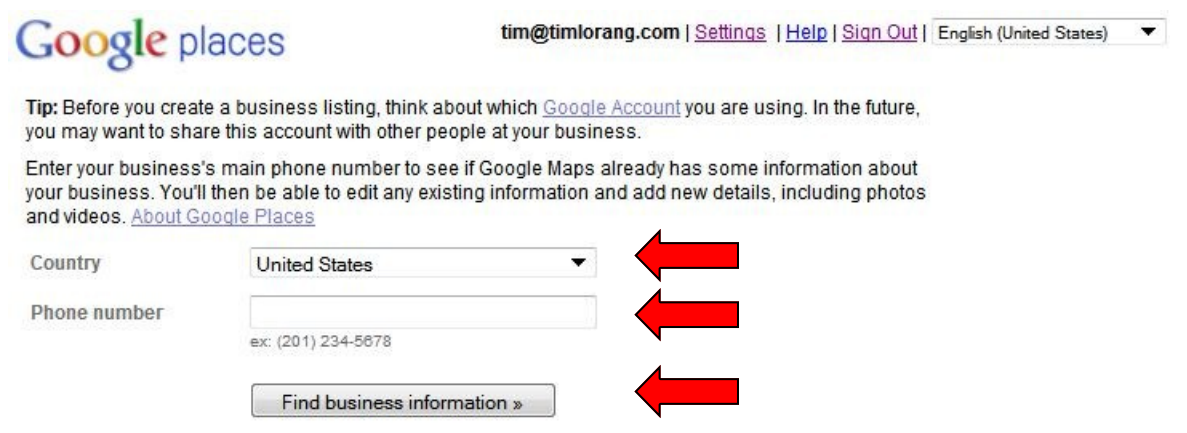

 The next page will show a business and a map. If this is your business select the **"Edit"**  button. If not the select the **"Add a new listing"** button.

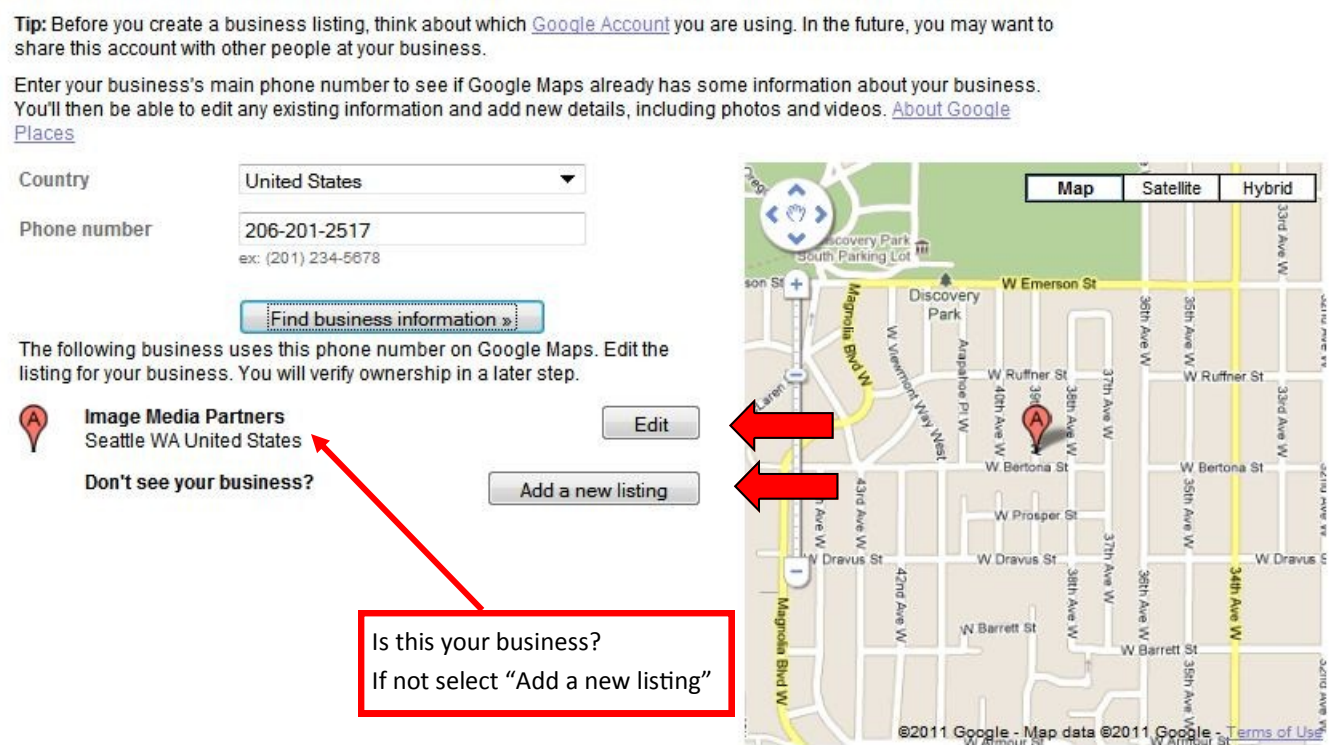

## Step Three: Enter Basic Information

 This will bring you into a long page divided into several sections. The top section is entitled "**Basic Information."** This is where you enter in the business name, address, phone number, web site and description. In the "**Category**" field select the best description of your business. For example are you a shoe store or a Thai Restaurant? You can pick out as many categories as appropriate. When someone searches for "Thai Restaurant" in your city then your restaurant will show up.

 $\blacktriangledown$ 

 $\overline{\phantom{a}}$ 

ä

ä

 $\overline{\mathbf{x}}$ 

 As you fill in the information you will notice the Google Places profile being filled in on the right side. This is how it will look to people when they are searching Google or Google Maps. If the red place tag on the map does not accurately show your location then select **"Fix incorrect marker location"** in the bottom right corner of the map and move it.

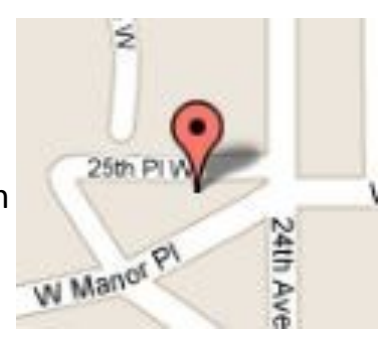

### **Fill in information here This is how it will look**

Please note that changing your address or business name will require

**United States** 

1008 North Ballard Way

Example: (201) 234-5678 Add more phone numbers

A friendly neighborhood Pub with 21 beers on tap,

Which categories (up to 5) best describe your business?

Ex: Dentist, Wedding Photographer, Thai Restaurant

great pub food, darts and a jukebox with 500 records.

**Tim's Tayern** 

Seattle

98107

Pub

Bar & Grill

Washington

206-201-2517

info@timstavern.com Example: myname@example.com

www.timstavern.com Example: http://www.example.com

I don't have a website

200 characters max. 96 characters left

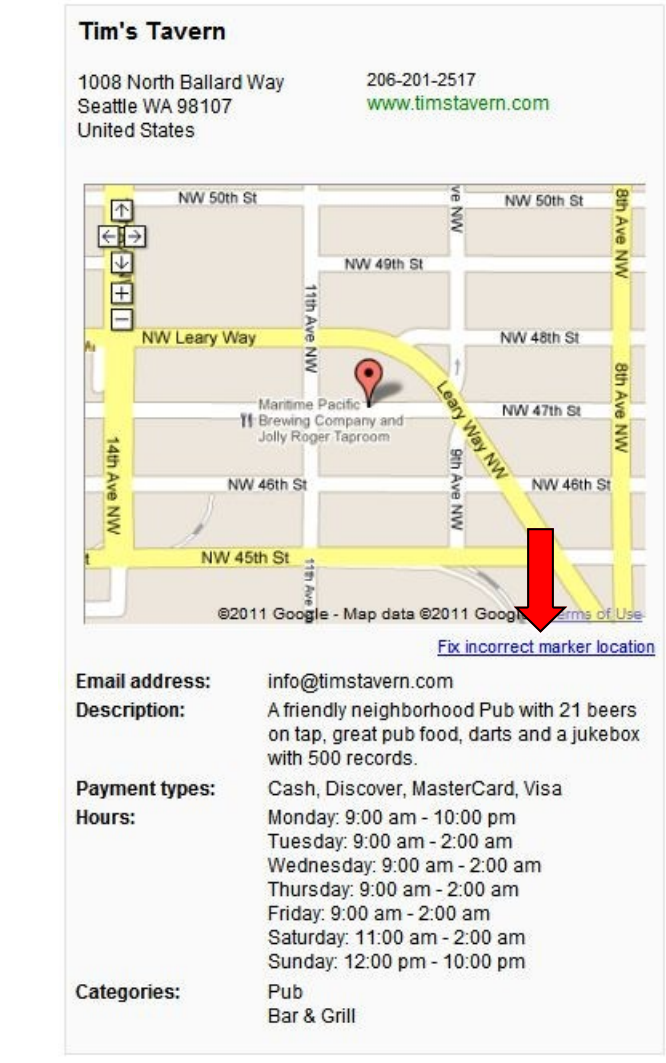

**Image Media Partners** 

 $\bullet$  Rasic Information

\* Required Fields

Street Address: \*

City/Town: \*

State: \*

ZIP: \* [?]

Main phone: \*

Email address.

Website:

Description:

Category: \*

Category:

Company/Organization: \*

Country: \*

additional verification via mail or phone.

## Step Four: Enter Service Areas

The next section asks:

"**Does your business provide services, such as delivery or home repair, to locations in a certain area?"**  If no then go onto the next section.

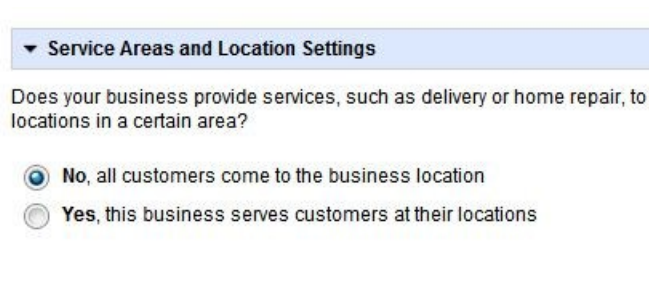

But if you are a plumber, or a contractor or a pizza delivery service or a consultant you have the option of indicating the areas you will serve.

Here you can pick a distance such as 5 miles or 500 miles from your location OR you can designate areas such as a zip code, a town name or even a state.

You can ad additional areas till your business service area is covered.

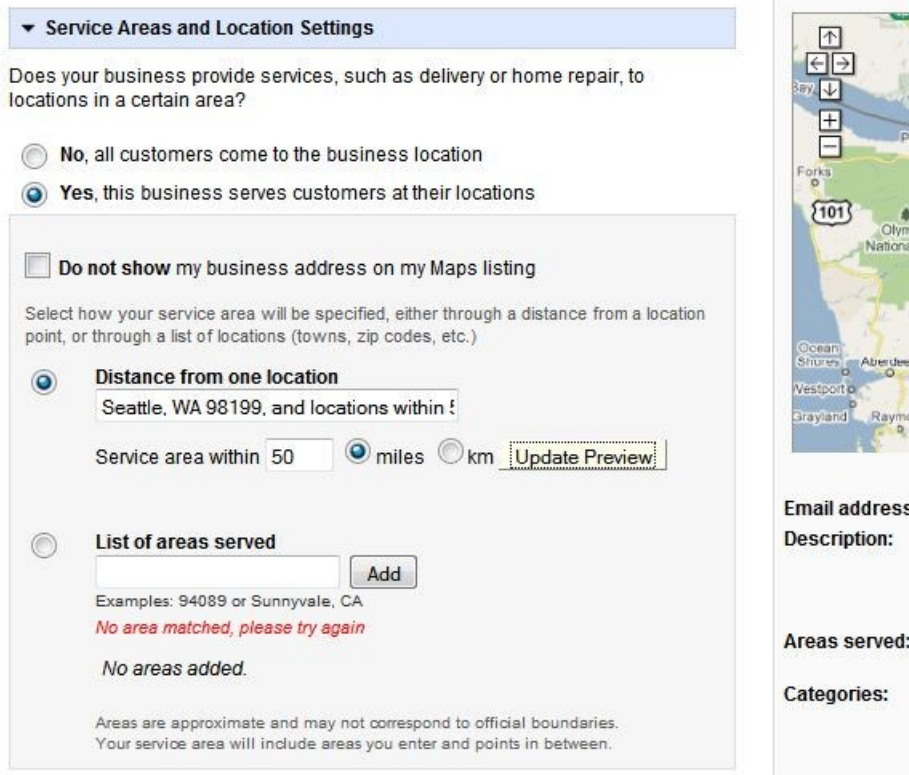

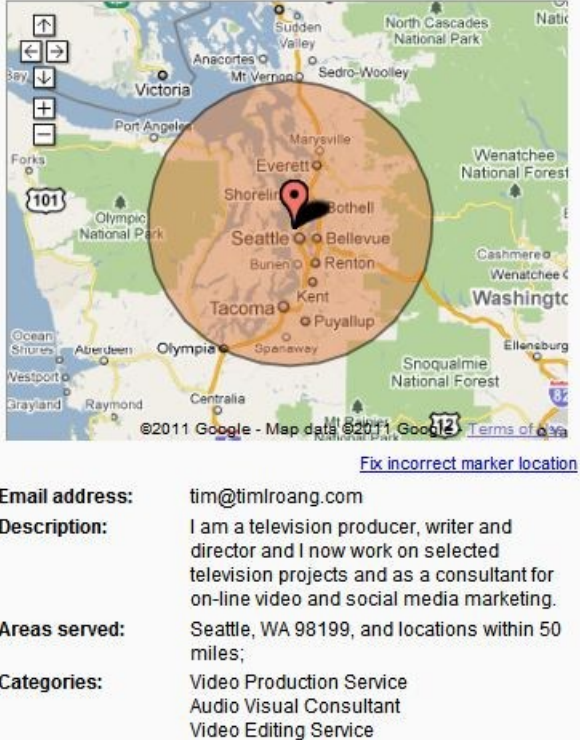

## Step Five: Enter Hours and Preferred Payment

### **Hours of operations:**

Here you have the option of listing or not listing the hours you are open. You can even choose two sets of hours in a single day for those of us who take siestas.

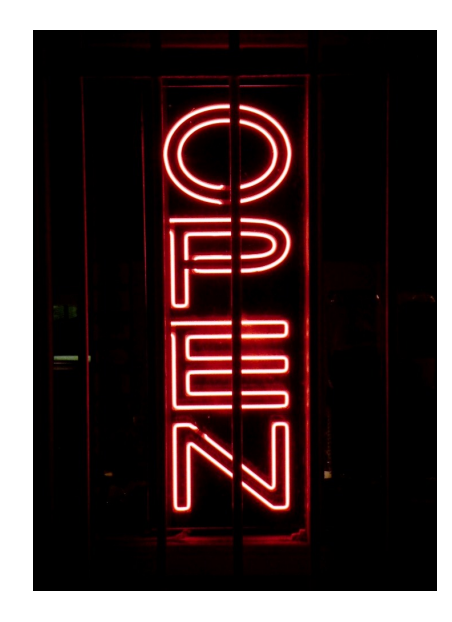

#### • Hours of operations

Make sure your customers know when you're open!

I prefer not to specify operating hours.

My operating hours are:

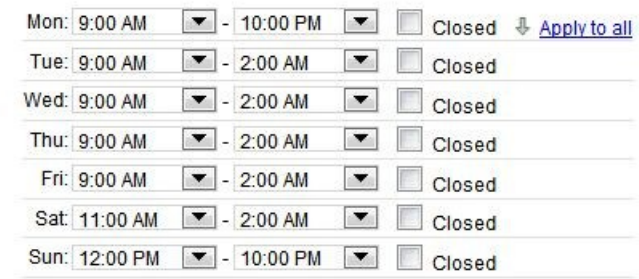

Are your hours split during a single day, such as 9-11am and 7-10pm? I'd like to enter two sets of hours for a single day.

**Payment Options:** 

The next section lets you show your customers how they can pay your business.

### • Payment options

Specify how customers can pay at your business.

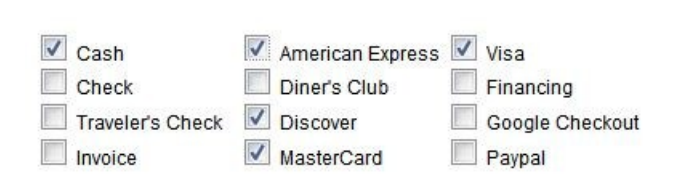

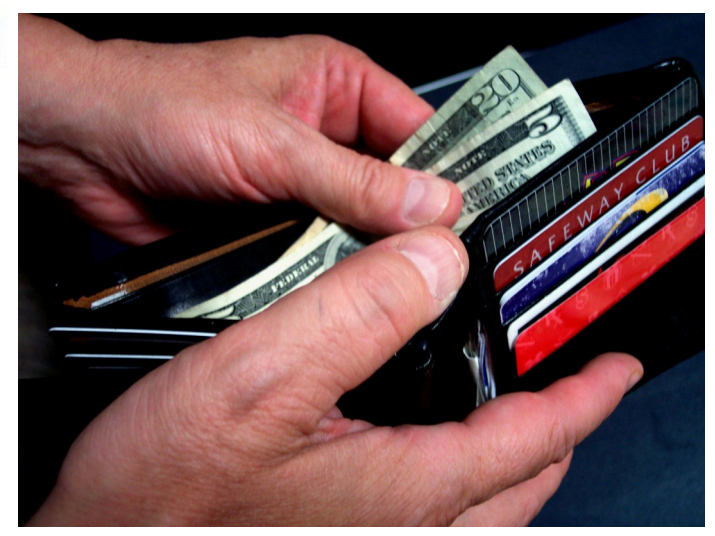

## Step Six: Add Photos & Video

**Photos:** you now have the option to upload up to 10 images or ad photos from the web. For example if you store your photos on *photobucket* this is where you would be able to add a URL and connect to them. There are however restrictions that are just common sense.

Do not post any photos that contain:

- $\Rightarrow$  illegal content
- $\Rightarrow$  violations of copyright
- $\Rightarrow$  trademark infringement
- $\Rightarrow$  pornography
- $\Rightarrow$  incitement of violence
- $\Rightarrow$  promotions of hate
- $\Rightarrow$  invasion of privacy

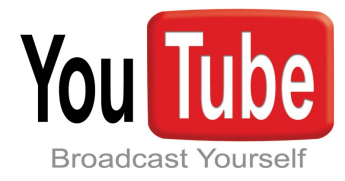

- **Videos:** You can add up to five videos but they must first be posted to YouTube.
- Learn **[How to make a YouTube Account](http://www.ehow.com/how_2342901_make-youtube-account.html)** or watch this video **[How to Open a](http://www.youtube.com/watch?v=r6ACzZQEgO0)  [YouTube Account?](http://www.youtube.com/watch?v=r6ACzZQEgO0)**
- To learn how to optimize YouTube videos down load our free guide: **[Search Engine Optimization for](http://www.imagemediapartners.com/search-engine-optimization-for-youtube-videos/?utm_campaign=Google-Places-PDF&utm_source=Premium)  [YouTube Videos.](http://www.imagemediapartners.com/search-engine-optimization-for-youtube-videos/?utm_campaign=Google-Places-PDF&utm_source=Premium)**

#### • Photos

Add flair to your listing: include photos of your products or your storefront. You can upload up to 10 photos. Please be sure they comply with our photo submission quidelines.

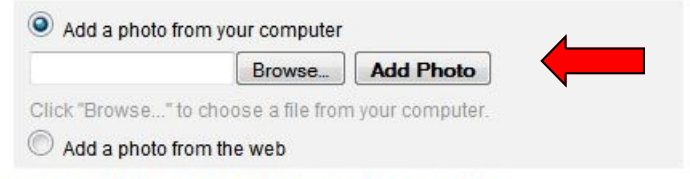

You have uploaded 0 of up to 10 images for this listing.

- The images can be a logo and must portray your business but you can't use other businesses' logos. For example if you are a travel agency you can't use a logo for a hotel chain.
- The photos are displayed in 2 x 2, or a square aspect ratio so if you use any other aspect ratio they will be distorted. The largest size you can upload is 1024 x 1024 and the maximum size file you can upload is 1MB.
- Accepted formats: JPG, GIF, PNG, TIFF, BMP

#### v Videos

Enhance your listing by associating videos about your business. To do so, upload your video on YouTube and enter the URL below. You can include up to 5 videos.

#### Video added.

Example:http://youtube.com/watch?v=dFtfxv1JdXI

**Add Video** 

You have uploaded 1 of up to 5 videos for this listing.

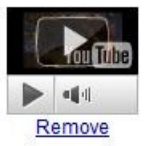

## Step Seven: Additional Details

### **Additional Details:**

Here you can add any details that will help your customers.

Put the label on the left and use a noun, for example: Parking; Services; Menu; Cuisine; Wines.

Put the value on the right but don't use full sentences. You can add more that one value as long as it is relevant. URL's should point to the most relevant page on your site. For example the menu should point to your menu.

### Next click the **"Submit"** button

**Submit** 

▼ Additional Details

Please enter in any other details you want customers to know about your business, for example:

Parking available : Yes. Brands carried : Sony, Panasonic and Toshiba.

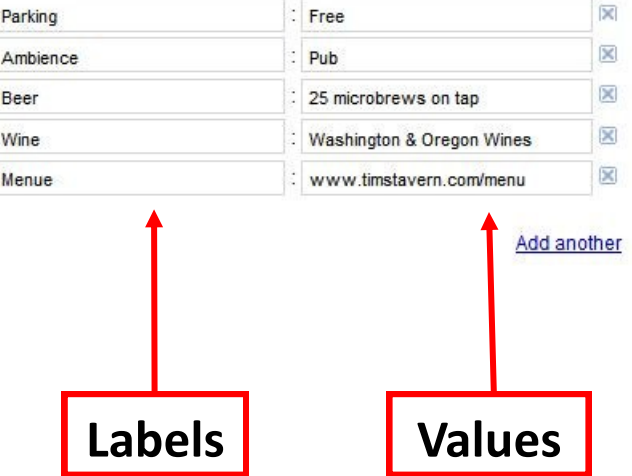

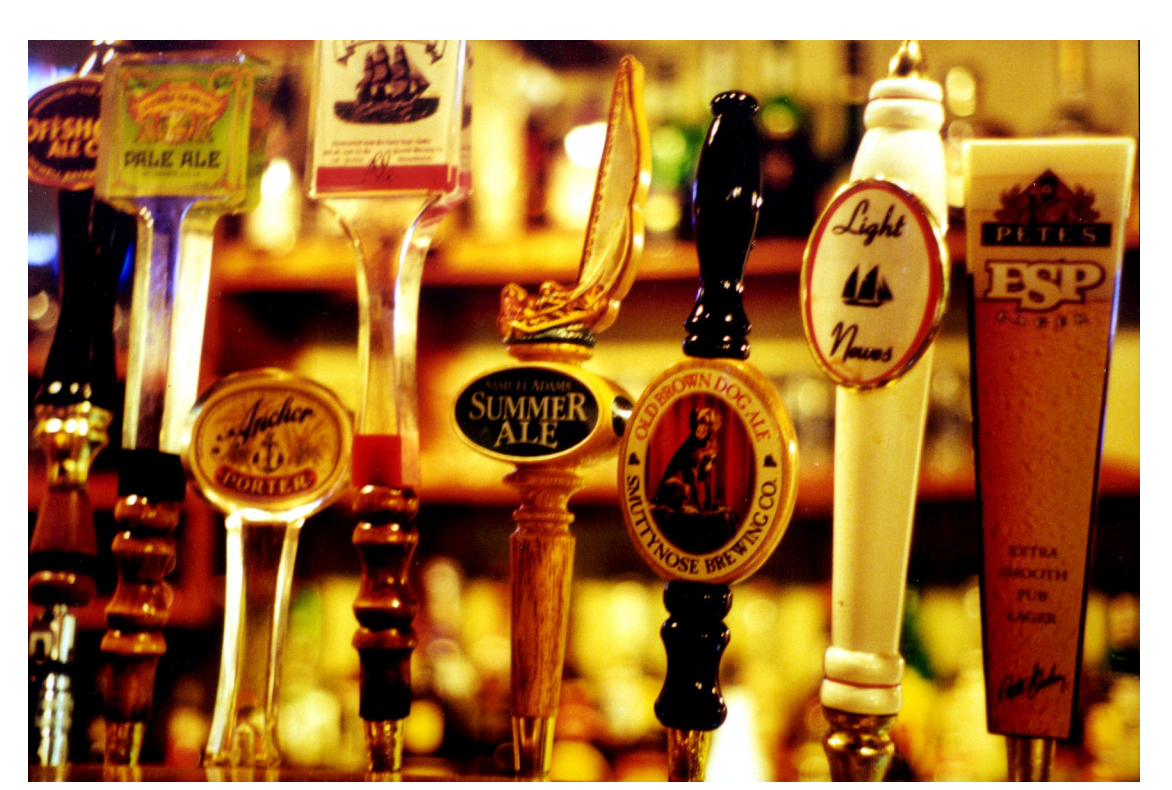

## Step Eight: Check and Submit

 **Validate:** The next page has the finished Google Places listing on the right. **Check for errors.** 

### If there are mistakes click the "**Previous**" button on bottom left and correct the errors. If everything if fine select **"finish."**  In this example Google will send a postcard. On the post card will be a validation code. You may have an option to receive a phone call with the PIN activation code.

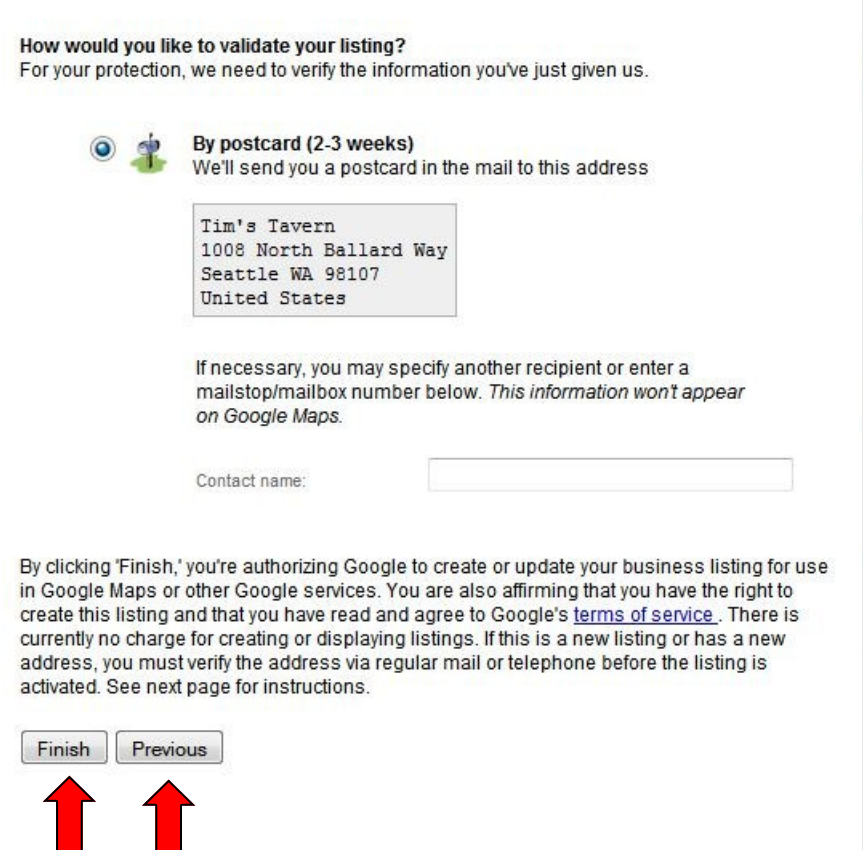

#### **Tim's Tavern** 1008 North Ballard Way (206) 201-2517 www.timstavern.com Seattle WA 98107 **United States** NW 50th St NW 50th St 不  $\frac{2}{5}$ RVE ED UHE NW 49th St NW Leary Way **NW 48th St**  $\frac{z}{2}$ Maritime Pacific **NW 47th S** TI-B Brewing Company<br>Jolly Roger Taproon **I4th Ave NW**  $\frac{16}{2}$ NW 46th St NW 46th S  $\frac{z}{2}$ NW 45th St @2011 Google - Map data @2011 Google - Terms of Use **Email address:** info@timstavern.com **Description:** A friendly neighborhood Pub with 21 beers on tap, great pub food, darts and a jukebox with 500 records. **Payment types:** Cash, American Express, Discover, MasterCard, Visa Monday: 9:00 am - 10:00 pm Hours: Tuesday: 9:00 am - 2:00 am Wednesday: 9:00 am - 2:00 am Thursday: 9:00 am - 2:00 am Friday: 9:00 am - 2:00 am Saturday: 11:00 am - 2:00 am Sunday: 12:00 pm - 10:00 pm **Categories:** Pub Bar & Grill Photos: (More) Videos: Other: Parking: Free Ambience: Pub Beer: 25 microbrews on tap Wine: Washington & Oregon Wines

Menue : www.timstavern.com/menu

## Step Nine: Enter your PIN

 When you receive the PIN activation code log back onto your Google account: see steps 1 through 3.

You will now be on the Google Places "**Dashboard**."

At the bottom you will see that your "**Status**" "**Needs Action**."

Enter the **PIN** activation code in the window and select the "**Go**" button.

If for some reason you do not get a PIN in three weeks "**Request another PIN."**

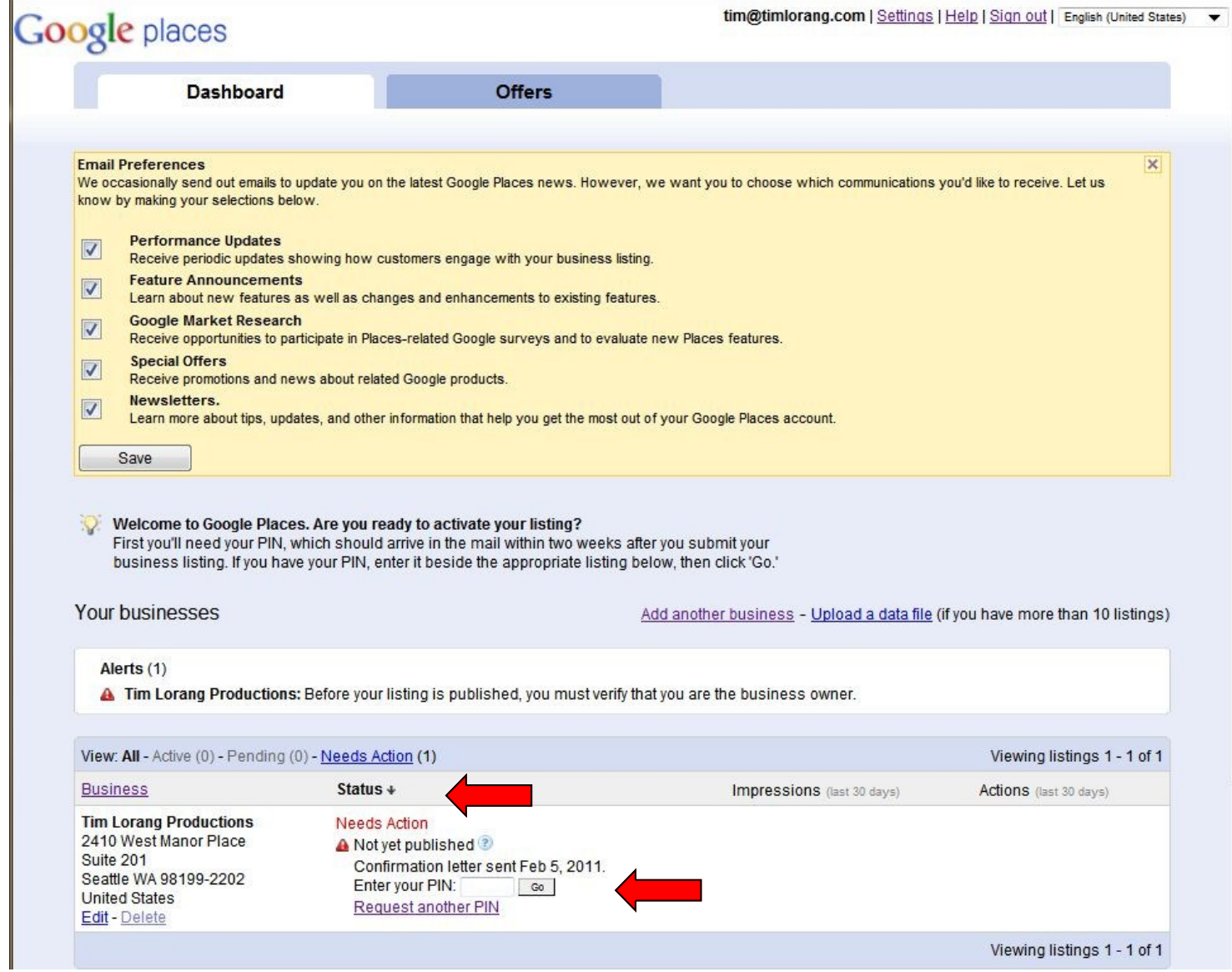

## Step Ten: Preferences

### **Email Preferences:**

Also on the dashboard you will have an opportunity to receive email updates from Google concerning your account plus newsletters and promotions from Google. Select the Email's you would like to receive and select the "**save**" button.

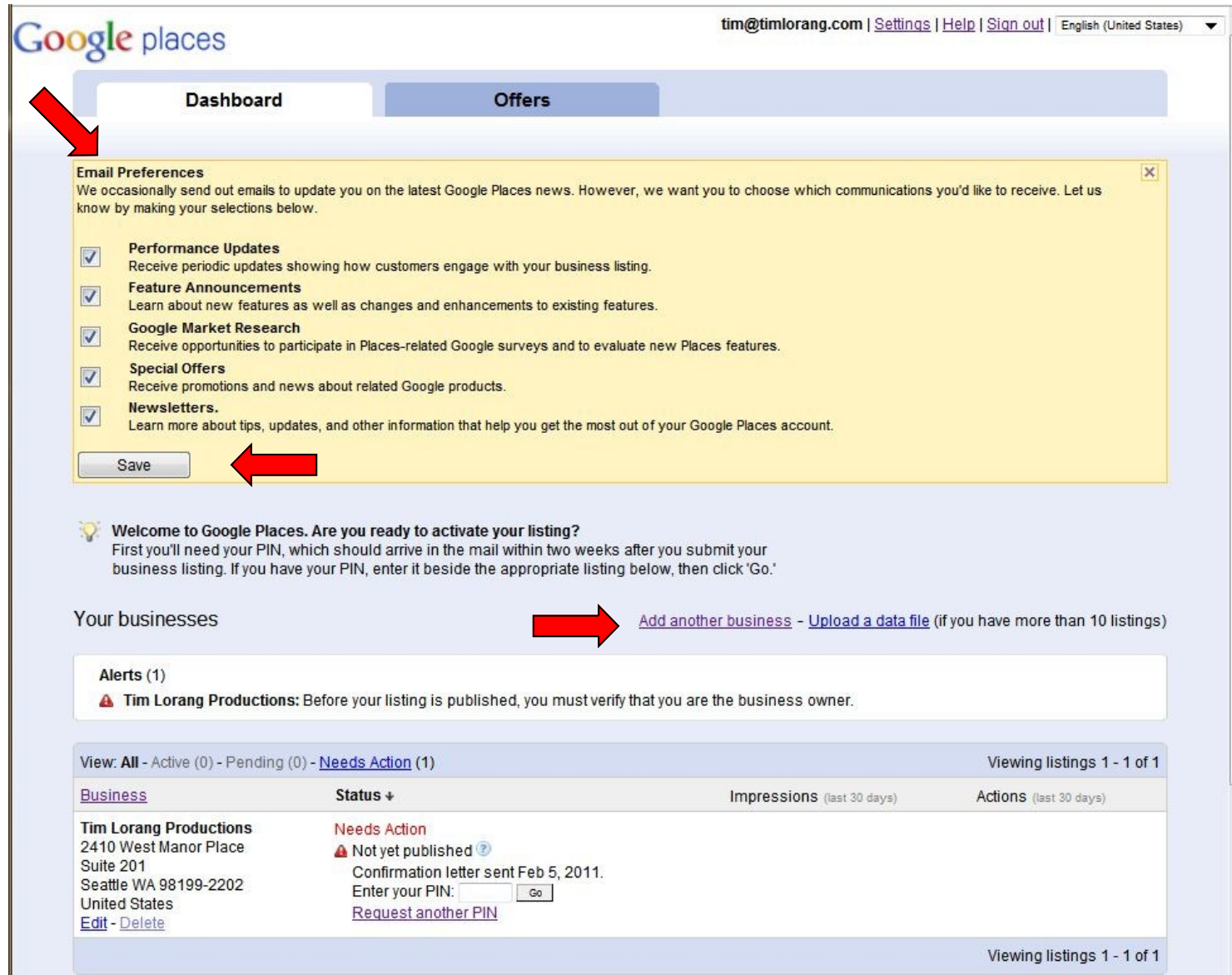

### **Add another business:**

From the dashboard you can add more businesses. Follow the same procedure for adding new business or different locations of the same business.

# **Claiming Your Google Places**

Copyright © 2011

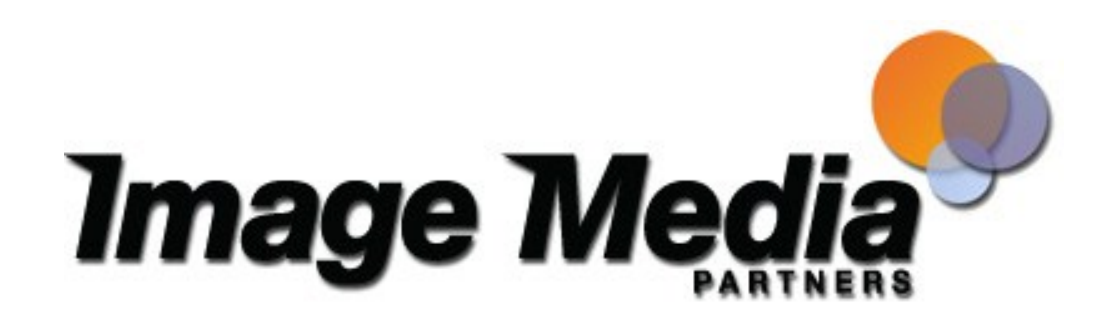

Image Media Partners provides consulting, implementation and support services for on-line and inbound marketing.

Authorized reseller and support services for HubSpot software Consultant for inbound marketing and on-line marketing Implementation specialist for HubSpot software Deploy and manage online marketing tools such as: Blogging

Social Media E-mail campaigns Lead nurturing and conversions

Image Media Partners is a private consulting company based in Seattle, Washington. Learn more how we can help your business with Google Places and increase your reach on the internet and attract more customers. Contact us for a free evaluation of you web site and on-line marketing efforts at: *[Image Media Partners](http://www.imagemediapartners.com/congratulations-on-claiming-your-google-places/?utm_campaign=Google-Places-E-Book&utm_source=E-book)* or <http://bit.ly/evA1xT>